### **Thema anpassen: Farben, Schriften, ...**

In vier Reitern mit Abschnitten können **global** (für alle Seiten) und für **spezifische Bereiche** Vorgaben für Farben, Schriftarten und Gestaltung eingestellt werden. Die 1. Änderung des "Themas" muss unter einem **neuen Titel** gespeichert und kann wieder geändert werden!

# $\bullet$  **Auswahl des Themas**  $\Box$  $(1) \equiv$ **»** Menü öffnen Zeige Online **(2)** [Erweitert] » öffnet Unterauswahl **(3)** [Thema anpassen] » Fenster 'Themenauswahl' **Konfigur**  $(4)$  [ *Thema* **»** Thema wählen [Bearbeiten] **»** Inhalt-Editor öffnen eza estumikācija<br>**@OpenCms**  $\boxed{\text{max}} \cap \text{min}$  $B = 0$ mercury.xml **Intel** Kopf-/Fußbereich Navigation Enwebert **(6)** Titel » Pflichtfeld - muss geändert werden! **»** Weiter mit Schritt **(7)** (unten)  $\bullet$  **Erstellen/ändern eines neuen Themas (1) - (5) »** wie oben Thema für Anpassung kopieren Die ausgewählte Vorlage wird für Sie kopier **(6)** OK **»** öffnet den Inhalt Editor - Reiter Global **(7)** » Formular bearbeiten ! **(8)** Example may be Thema erstellen starten

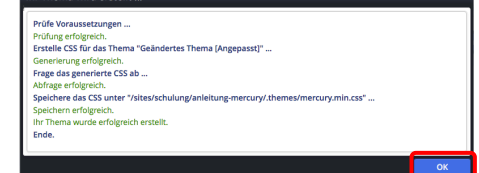

**(9)** OK **»** Neues Thema speichern und aktivieren

#### l **Farbe wählen**

- **(1)** » Klick z.B. in *Hauptfarbe* (Reiter Global) öffnet den Farbwähler
- **(2)** » Bereich in der **Farbleiste** wählen
- **(3)** » mit dem **Kreis** die Farbe festlegen (Farbwert #xxxxxx und Farbe werden angezeigt)
- **(4)** OK » Farbe übernehmen

Alternativ kann der **Farbwert** direkt eingetragen werden, z.B. '#292a81' !

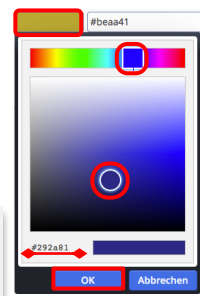

## **Thema Editor - Formular**

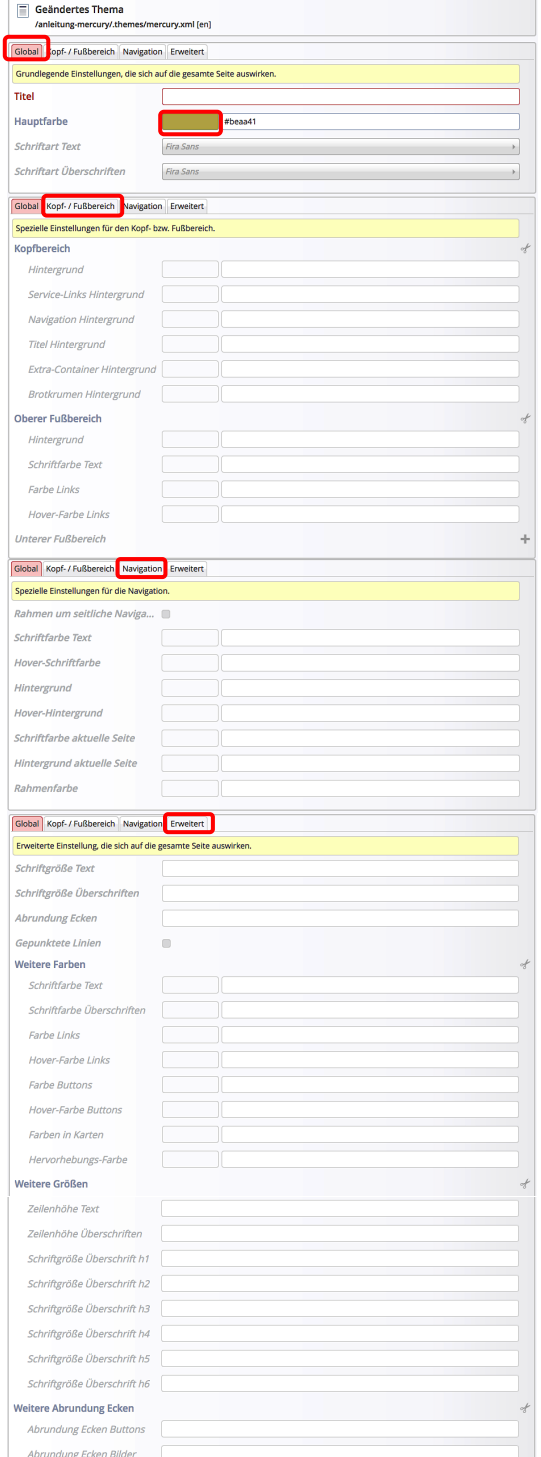

### **Schriftart wählen** *Schriftart ...* (Reiter Global)

### **Hinweis:**

Bei (*Mouseover*) des **Feldnamens** werden Erklärungen angezeigt. **'Hover'** ist der Zustand beim Annähern oder (*Mouseover*) von Cursor/Maus an eine sensitive Schaltfläche, z. B. ein Button.

**G 7 8**

 $\mathsf{X}$